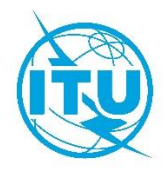

**الو ثيقة A20/28-WRS 5 نوفمبر 2020 األصل: باإلنكليزية** 

# **دائرة خدمات األرض**

# GE06 CALC

أداة للحسابات المتعلقة بخطة اتفاق جنيف 2006 (06GE(

**دليل المستخدِم** 

الطبعة 1.2.0.3

أكتوبر 2018

#### $\overline{2}$ WRS20/28-A

# جدول المحتويات

#### الصفحة

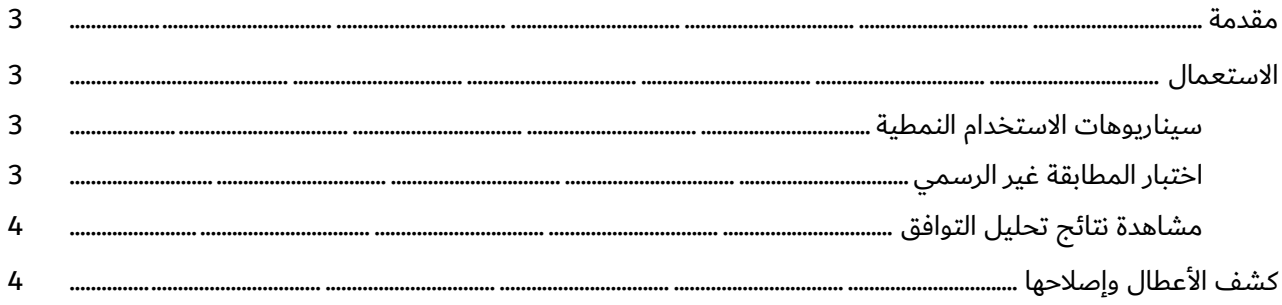

#### 3 WRS20/28-A

#### <span id="page-2-0"></span>**مقدمة**

Calc 06GE هو تطبيق قائم على الحاسوب مصمم لمساعدة اإلدارات في محاكاة حساباتها المتعلقة بالخطة الرقمية التفاق جنيف 2006 (06GE (بشأن خدمات اإلذاعة الصوتية والتلفزيونية.

ويقرأ التطبيق ملفات تبليغ إلكترونية وينفذ اختبارات مطابقة غير رسمية فيما يتعلق بخطة اتفاق جنيف 2006 (06GE ( للتبليغات التي يتعين فحصها للتأكد من مطابقتها بموجب المادة 4 أو المادة 5 من اتفاق جنيف 2006 (06GE(.

ويعمل تطبيق GE06 Calc مكملاً لقرص DVD الخاص بالنشرة الإعلامية الدولية للترددات (BR IFIC) (للأرض) ويوصى بتثبيت أحدث إصدار من النشرة اإلعالمية الدولية للترددات بحيث تتوفر خصائص التخصيصات/التعيينات الترددية والتعديالت المقترحة.

والبرنامج متاح باللغات اإلنكليزية والفرنسية والروسية والعربية واإلسبانية. حسبما تسمح به موارد الترجمة.

وللإبلاغ عن خطأ برمجي أو تقديم تعليقات أو مقترحات بشأنه يرجى الاتصال عبر البريد الإلكتروني: <u>BRBCD@itu.int</u>

### <span id="page-2-1"></span>**االستعمال**

صُممت أداة التطبيق GE06 Calc لتطبَّق في:

- 1( اختبار مطابقة غير رسمي؛
- 2( مشاهدة نتائج تحليل التوافق.

وللتمكن من الاستفادة من ميزات GE06 Calc، يرجى أولاً تثبيت تطبيقات وقاعدة بيانات قرص DVD الخاص بالنشرة الإعلامية الدولية للترددات (BR IFIC) (للأرض) على حاسوبك. وستجرى اختبارات المطابقة مع مراعاة خطة اتفاق جنيف 2006 (GE06) وبيانات السجل الأساسي الدولي للترددات على قرص DVD الخاص بالنشرة الإعلامية الدولية للترددات.

## <span id="page-2-2"></span>**سيناريوهات االستخدام النمطية**

## <span id="page-2-3"></span>**اختبار المطابقة غير الرسمي**

ُيقصد من تطبيق Calc 06GE أن يكون أداة سهلة االستخدام بيد اإلدارات لتفحص مطابقة التبليغات بشكل غير رسمي فيما يتعلق بخطة اتفاق جنيف 2006 (06GE (قبل إرسالها إلى مكتب االتصاالت الراديوية.

ويرجى التأكد من أن ملفات التبليغ المطلوب تفحصها من حيث مطابقتها قد جرى التحقق من صالحيتها بواسطة أدوات برمجية مثل TerRaNotices أو أداة معالجة التبليغات اإلذاعية الرقمية وفق اتفاق جنيف 2006 (06GE (أو برمجيات مشابهةـ قبل فتح هذه الملفات في تطبيق Calc 06GE.

- 1) ملف-> فتح (File->Open)... أو أدوات-> اختبار المطابقة (Tools->Conformity Examination)...
- 2) في الخطوة 1 من اختبار المطابقةـ يرجى اختيار ملف تبليغ إلكتروني. وينبغي أن يحتوي ملف التبليغ على تبليغات تحتاج إلى تفحص للتأكد من مطابقتها بموجب المادة 4 أو المادة 5 من اتفاق -06GE. ولكن ليس كلتاهما في الوقت نفسه. ولا يوجد مثل هذا التقييد عند إرسال ملف التبليغ إلى مكتب الاتصالات الراديوية.
	- 3) انقر على زر "التالي>>" ("<<Next(".
- 4) قد يحصل تأخر طفيف حيث قد تحتاج الأداة إلى إعداد قواعد بيانات مساعدة حسب إصدار النشرة الإعلامية الدولية للترددات ورمز الإدارة في ملف التبليغ الإلكتروني وما إذا كان تفحص المطابقة سيجرى بموجب المادة 4 أو 5.
- 5) إذا ظهرت أي مشاكل في تأويل الملف، ُيعرض تقرير عن المشكلة ويع طل زر "التالي>>" ("<<Next(". وإذا كان تصحيح المشكلة سهالً ، يمكنك النقر على رابط "ملف التبليغ:" (":file Notice ("لفتح محررك المبدئي لملفات النص (txt.\*) وإجراء التصحيح. ويؤدي النقر على رابط "ملف التبليغ:" أيضاً إلى إعادة تمكين زر "التالي>>". وخالف ذلك، يرجى اختيار ملف تبليغ مختلف.
- 6) في الخطوة 2 من اختبار المطابقة٬ يرجى استعراض محتويات ملف التبليغ كما أوَّلتها الأداة. وعلى وجه الخصوص، يُرجى التحقق من تجميع التبليغات ذات الصلة معاً على النحو المقصّود. وفي هذه المرحلة٬ يكتفي بعرض التبليغات الموجودة في ملف التبليغ. وفي واجهة مستخدم األداة تقييد على 100 مجموعة من التبليغات ذات الصلة لكل ملف تبليغ. ويرجى أخذ العلم بعدم وجود مثل هذا التقييد على ملفات التبليغ المرسلة إلى مكتب الاتصالات الراديوية. (لا يوجد تقييد اصطناعي على عدد التبليغات لكل مجموعة).

# WRS20/28-A

- 7) إذا كان كل شيء يبدو صحيحاً، انقر على زر "التالي>>" لإجراء التفحص (غير الرسمي) وفقاً للقسم II من الملحق 4 ب اتفاق جنيف 2006 (06GE(.
- 8) بعد تأخير معين، تُعرض نتائج اختبار المطابقة غير الرسمي التفصيلية. و تحتوي شاشة الملخص على إحصائيات عن الأسباب المختلفة لعدم مطابقة التبليغات. ويرجى أخذ العلم بإمكانية تعدد الأسباب المتزامنة لعدم مطابقة بعض المجموعات من التبليغات ذات الصلة. وفي حاالت العثور على قيد الخطة المقابلة، تُعرض التبليغات/القيود ذات الصلة كقائمتين: واحدة للتنفيذ المقترح والأخرى لقيد الخطة. وإذا كانت قائمة التنفيذ مطبَّقة فهي ستعرض تبليغات أخرى منشورة بالفعل و/أو قيود مسجَّلة في السجل الأساسي الدولي للترددات (MIFR) (للمطابقة مع المادة 5) أو التخصيصات المحوَّلة الأخرى ذات الصلة المسجَّلة في الخطة (للمطابقة مع المادة 4).

## <span id="page-3-0"></span>**مشاهدة نتائج تحليل التوافق**

يمكن طلب تحليل التوافق من خلال تطبيق <u>eBCD/ eTools </u>على شبكة الإنترنت. ويمكن أن يتضمن تحليل التوافق تبليغات (إضافات وتعديلات وإلغاءات) من إدارة أو عدة إدارات ثم "يطبَّق" على لقطة للحالة الراهنة لخطة اتفاق جنيف 2006 (GE06). )ُيجرى تحليل التوافق على مجموعة فرعية من المديات التردديةـ إما ضمن النطاق III أو ضمن النطاقين IV وV، حسب بيانات المدخلات المقدمة من الإدارات).

وتخزّن نتائج تحليل التوافق في ملف قاعدة بيانات (بنسق MDB) مع بيانات المدخلات للحساب بما في ذلك جميع قيود الخطة ذات الصلة ومقترحات تعديل الخطة (ضمن حدود 000 km) بالإضافة إلى جميع قيود القائمة الخاصة بالخدمات الأولية الأخرى في النطاقات الترددية ذات الصلة.

ويمكن استخدام تطبيق Calc 06GE لعرض بيانات المدخالت و نتائج تحليل التوافق بطريقة مماثلة لطريقة برمجية عرض RRC06 التي استُخدمت أثناء المؤتمر الإقليمي للاتصالات الراديوية عام 2006 (RRC-06). وعند اختيار ملف MDB، تُعرض شاشة معايير اختيار حالة التوافق حيث تصبح كل الخواص الوظيفية الأخرى متاحة. ولا تتاح معظم الميزات إلا من قوائم السياق (النقر بزر الفأرة الأيمن) في الجداول ومن العرض البياني.

ــــــــــــــــــــــــــــــــــــــــــــــــــــــــــــــــــــــــــــــــــــــــــــــــ

## <span id="page-3-1"></span>**كشف األعطال وإصالحها**

يرجى الاطلاع على وثيقة كشف الأعطال وإصلاحها عبر الرابط

<https://www.itu.int/en/ITU-R/terrestrial/broadcast/GE06Calc/troubleshooting.pdf>

4